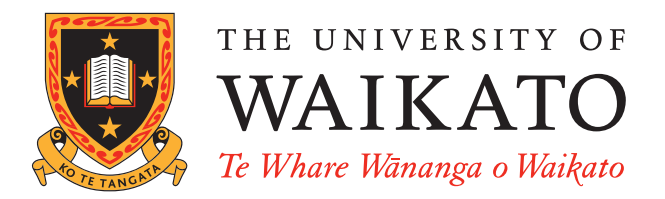

# WEKA Experimenter Tutorial for Version 3-5-6

David Scuse Peter Reutemann

June 1, 2007

c 2002-2007 David Scuse and University of Waikato

# Contents

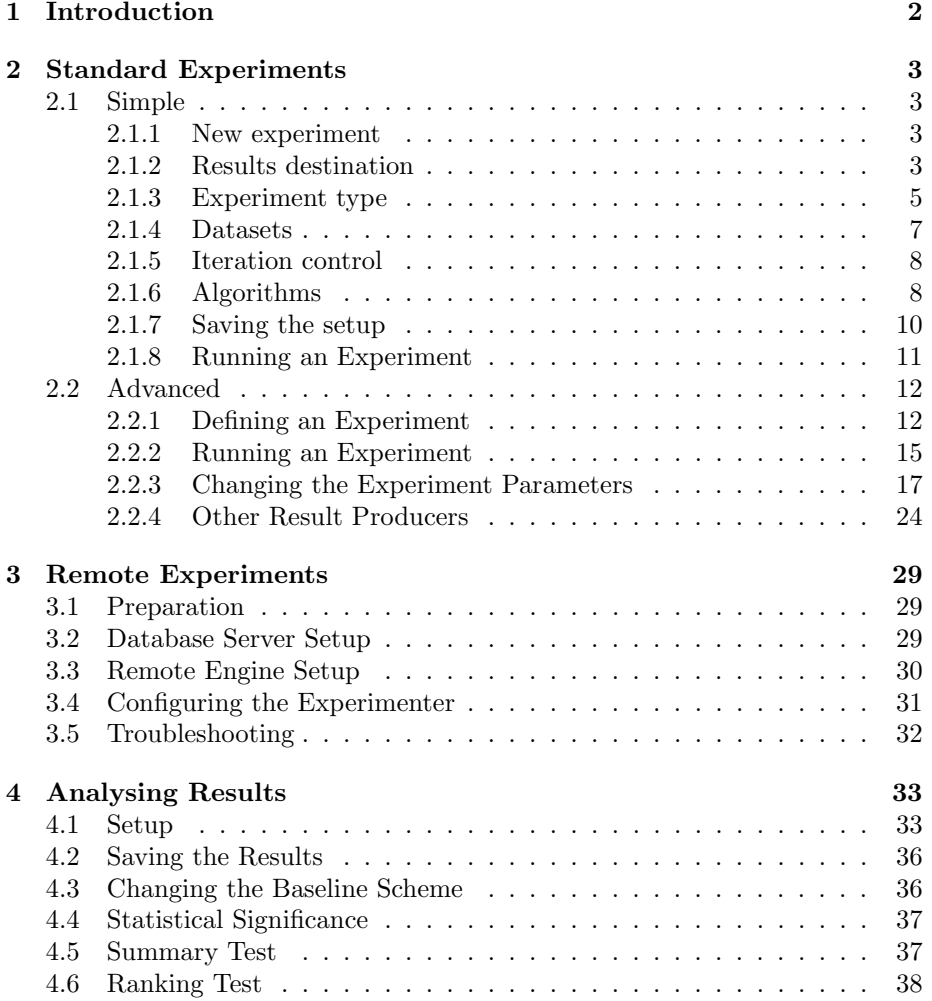

# 1 Introduction

The Weka Experiment Environment enables the user to create, run, modify, and analyse experiments in a more convenient manner than is possible when processing the schemes individually. For example, the user can create an experiment that runs several schemes against a series of datasets and then analyse the results to determine if one of the schemes is (statistically) better than the other schemes.

The Experiment Environment can be run from the command line using the Simple CLI. For example, the following commands could be typed into the CLI to run the OneR scheme on the Iris dataset using a basic train and test process. (Note that the commands would be typed on one line into the CLI.)

```
java weka.experiment.Experiment -r -T data/iris.arff
 -D weka.experiment.InstancesResultListener
 -P weka.experiment.RandomSplitResultProducer --
 -W weka.experiment.ClassifierSplitEvaluator --
 -W weka.classifiers.rules.OneR
```
While commands can be typed directly into the CLI, this technique is not particularly convenient and the experiments are not easy to modify.

The Experimenter comes in two flavours, either with a simple interface that provides most of the functionality one needs for experiments, or with an interface with full access to the Experimenter's capabilities. You can choose between those two with the Experiment Configuration Mode radio buttons:

- Simple
- Advanced

Both setups allow you to setup standard experiments, that are run locally on a single machine, or remote experiments, which are distributed between several hosts. The distribution of experiments cuts down the time the experiments will take until completion, but on the other hand the setup takes more time.

The next section covers the *standard* experiments (both, simple and advanced), followed by the remote experiments and finally the analysing of the results.

This manual is also available online on the WekaDoc Wiki [7].

# 2 Standard Experiments

# 2.1 Simple

# 2.1.1 New experiment

After clicking New default parameters for an Experiment are defined.

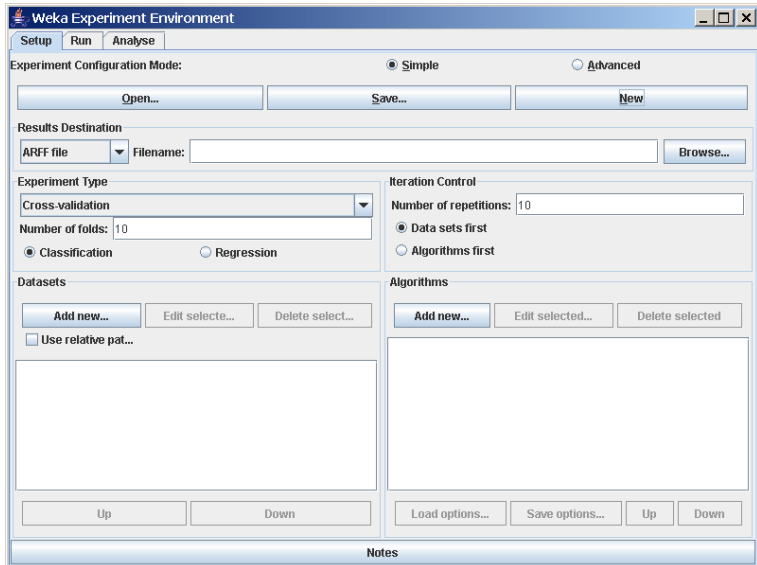

# 2.1.2 Results destination

By default, an ARFF file is the destination for the results output. But you can choose between

- ARFF file
- CSV file
- JDBC database

ARFF file and JDBC database are discussed in detail in the following sections. CSV is similar to ARFF, but it can be used to be loaded in an external spreadsheet application.

### ARFF file

If the file name is left empty a temporary file will be created in the TEMP directory of the system. If one wants to specify an explicit results file, click on Browse and choose a filename, e.g., Experiment1.arff.

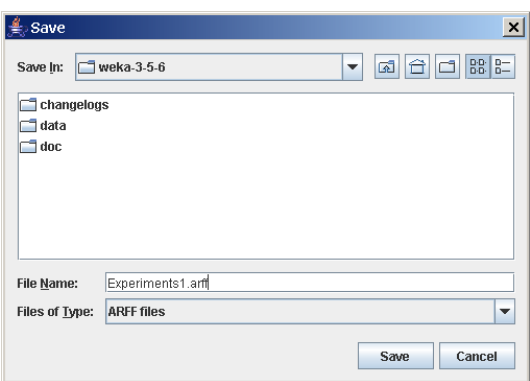

Click on Save and the name will appear in the edit field next to ARFF file.

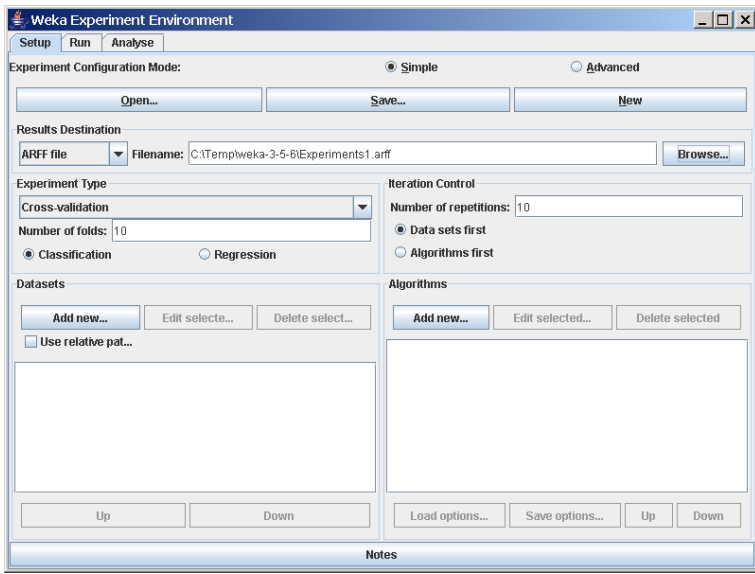

The advantage of ARFF or CSV files is that they can be created without any additional classes besides the ones from Weka. The drawback is the lack of the ability to resume an experiment that was interrupted, e.g., due to an error or the addition of dataset or algorithms. Especially with time-consuming experiments, this behavior can be annoying.

#### JDBC database

With JDBC it is easy to store the results in a database. The necessary jar archives have to be in the CLASSPATH to make the JDBC functionality of a particular database available.

After changing *ARFF file to JDBC database* click on *User...* to specify JDBC URL and user credentials for accessing the database.

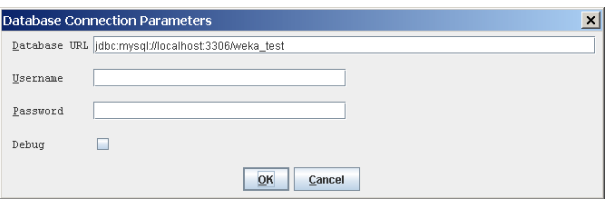

After supplying the necessary data and clicking on  $OK$ , the URL in the main window will be updated.

Note: at this point, the database connection is not tested; this is done when the experiment is started.

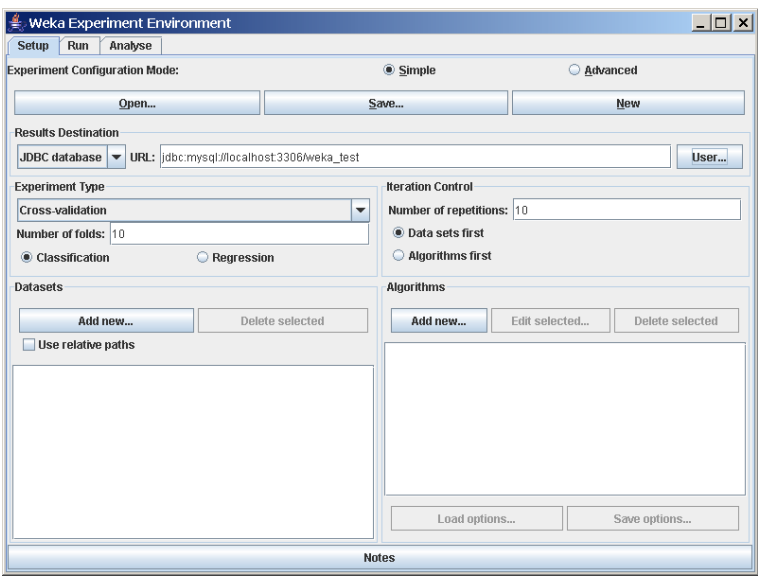

The advantage of a JDBC database is the possibility to resume an interrupted or extended experiment. Instead of re-running all the other algorithm/dataset combinations again, only the missing ones are computed.

#### 2.1.3 Experiment type

The user can choose between the following three different types

• Cross-validation (default)

performs stratified cross-validation with the given number of folds

• Train/Test Percentage Split (data randomized) splits a dataset according to the given percentage into a train and a test file (one cannot specify explicit training and test files in the Experimenter), after the order of the data has been randomized and stratified

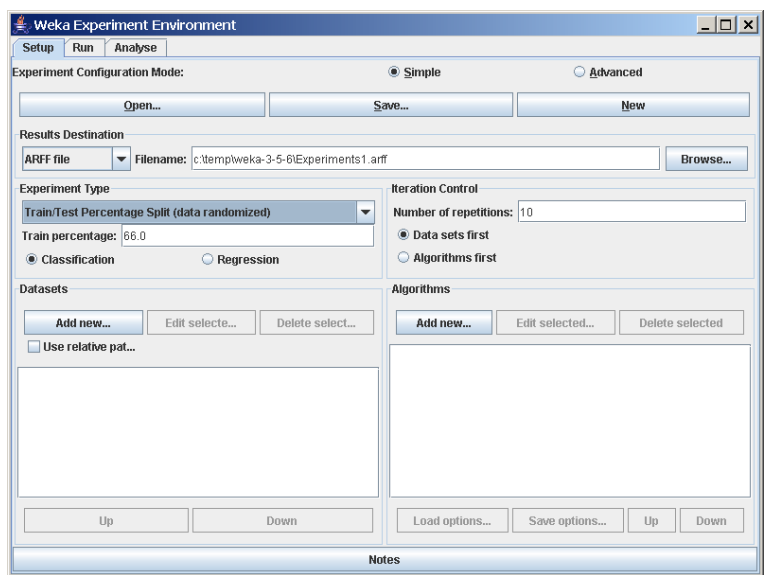

#### • Train/Test Percentage Split (order preserved)

because it is impossible to specify an explicit train/test files pair, one can abuse this type to un-merge previously merged train and test file into the two original files (one only needs to find out the correct percentage)

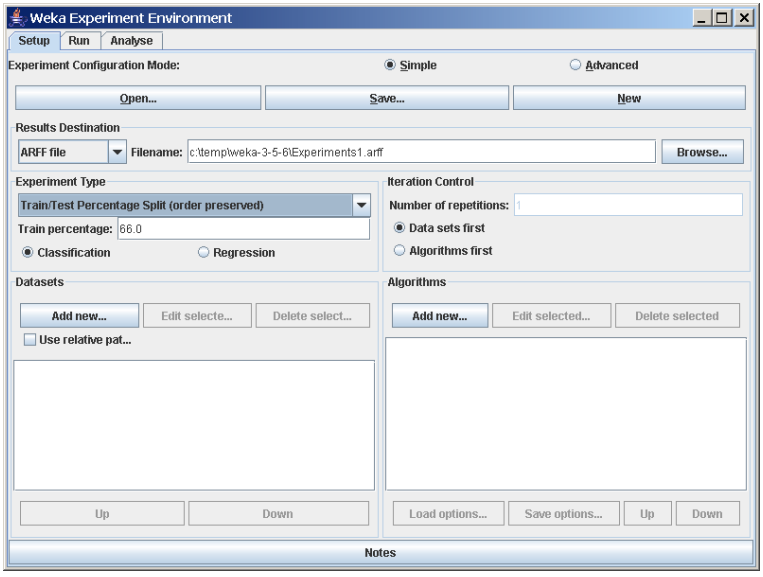

Additionally, one can choose between Classification and Regression, depending on the datasets and classifiers one uses. For decision trees like J48 (Weka's implementation of Quinlan's C4.5 [3]) and the iris dataset, Classification is necessary, for a numeric classifier like M5P, on the other hand, Regression. Classification is selected by default.

Note: if the percentage splits are used, one has to make sure that the corrected paired T-Tester still produces sensible results with the given ratio [2].

#### 2.1.4 Datasets

One can add dataset files either with an absolute path or with a relative one. The latter makes it often easier to run experiments on different machines, hence one should check Use relative paths, before clicking on Add new....

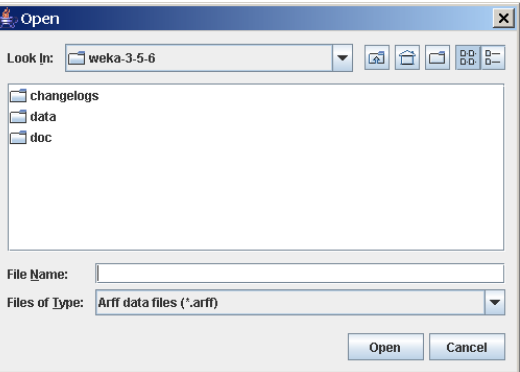

In this example, open the *data* directory and choose the *iris.arff* dataset.

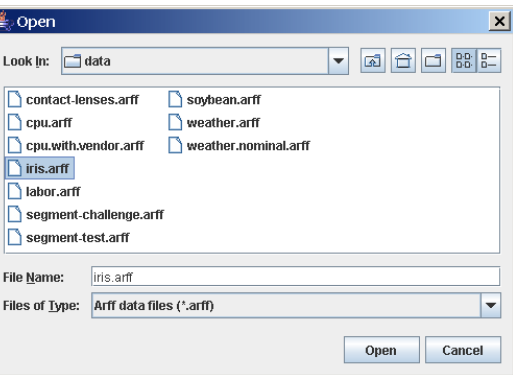

After clicking Open the file will be displayed in the datasets list. If one selects a directory and hits *Open*, then all ARFF files will be added recursively. Files can be deleted from the list by selecting them and then clicking on  $Delete$ selected.

ARFF files are not the only format one can load, but all files that can be converted with Weka's "core converters". The following formats are currently supported:

- ARFF  $(+)$  compressed)
- C4.5
- CSV
- libsvm
- binary serialized instances
- XRFF  $(+)$  compressed)

By default, the class attribute is assumed to be the last attribute. But if a data format contains information about the class attribute, like XRFF or C4.5, this attribute will be used instead.

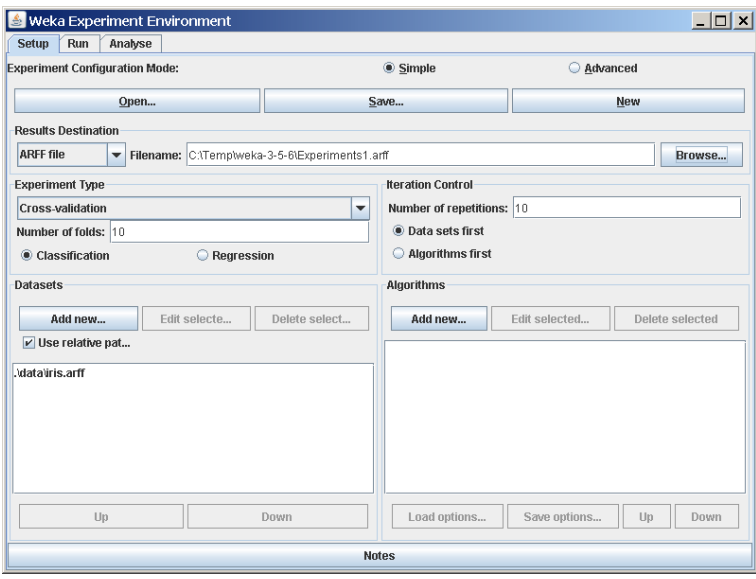

#### 2.1.5 Iteration control

#### • Number of repetitions

In order to get statistically meaningful results, the default number of iterations is 10. In case of 10-fold cross-validation this means 100 calls of one classifier with training data and tested against test data.

#### • Data sets first/Algorithms first

As soon as one has more than one dataset and algorithm, it can be useful to switch from datasets being iterated over first to algorithms. This is the case if one stores the results in a database and wants to complete the results for all the datasets for one algorithm as early as possible.

### 2.1.6 Algorithms

New algorithms can be added via the Add new... button. Opening this dialog for the first time, ZeroR is presented, otherwise the one that was selected last.

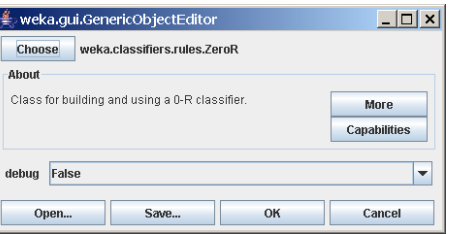

With the Choose button one can open the GenericObjectEditor and choose another classifier.

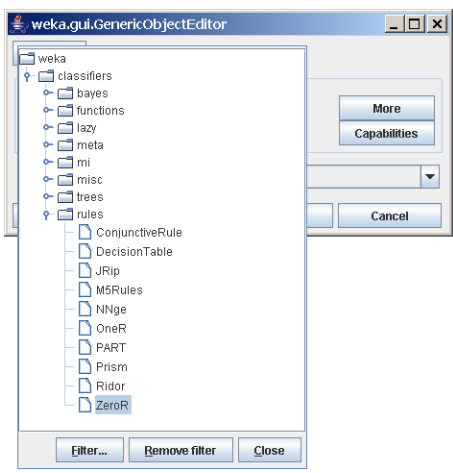

The Filter... button enables one to highlight classifiers that can handle certain attribute and class types. With the Remove filter button all the selected capabilities will get cleared and the highlighting removed again.

Additional algorithms can be added again with the Add new... button, e.g., the J48 decision tree.

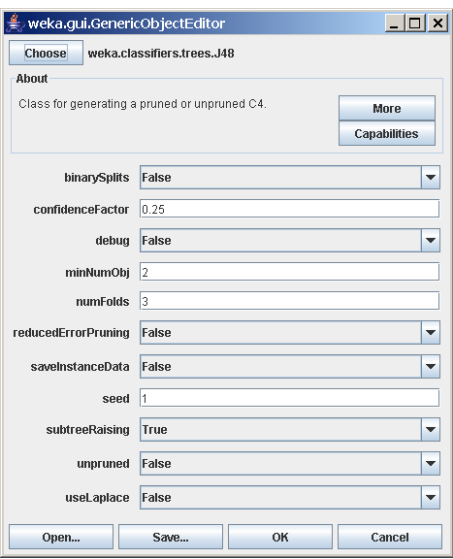

After setting the classifier parameters, one clicks on  $OK$  to add it to the list of algorithms.

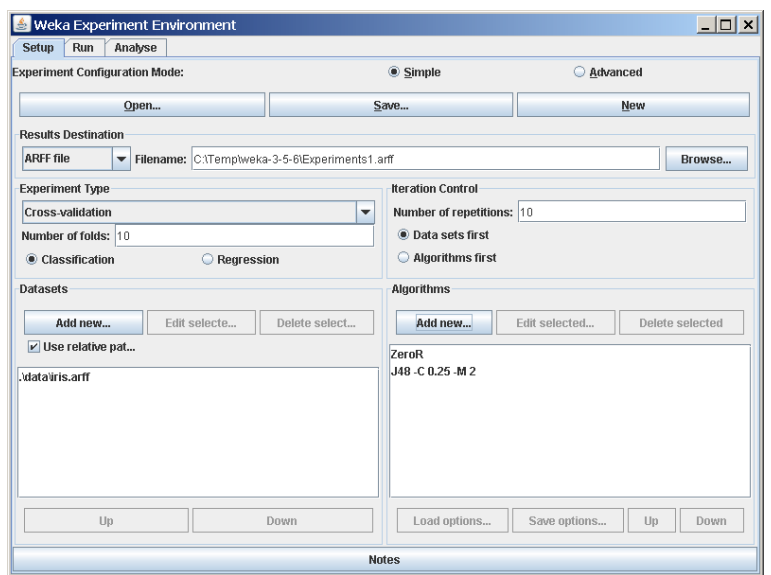

With the *Load options...* and *Save options...* buttons one can load and save the setup of a selected classifier from and to XML. This is especially useful for highly configured classifiers (e.g., nested meta-classifiers), where the manual setup takes quite some time, and which are used often.

One can also paste classifier settings here by right-clicking (or Alt-Shift-leftclicking) and selecting the appropriate menu point from the popup menu, to either add a new classifier or replace the selected one with a new setup. This is rather useful for transferring a classifier setup from the Weka Explorer over to the Experimenter without having to setup the classifier from scratch.

#### 2.1.7 Saving the setup

For future re-use, one can save the current setup of the experiment to a file by clicking on Save... at the top of the window.

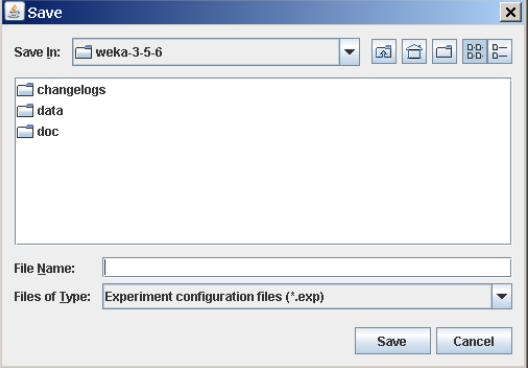

By default, the format of the experiment files is the binary format that Java serialization offers. The drawback of this format is the possible incompatibility between different versions of Weka. A more robust alternative to the binary format is the XML format.

Previously saved experiments can be loaded again via the Open... button.

## 2.1.8 Running an Experiment

To run the current experiment, click the Run tab at the top of the Experiment Environment window. The current experiment performs 10 runs of 10-fold stratified cross-validation on the Iris dataset using the ZeroR and J48 scheme.

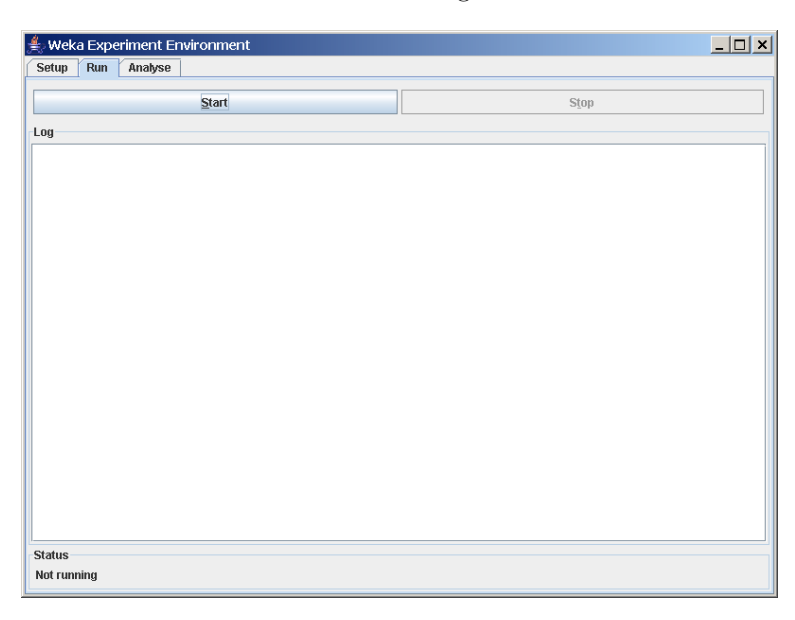

Click *Start* to run the experiment.

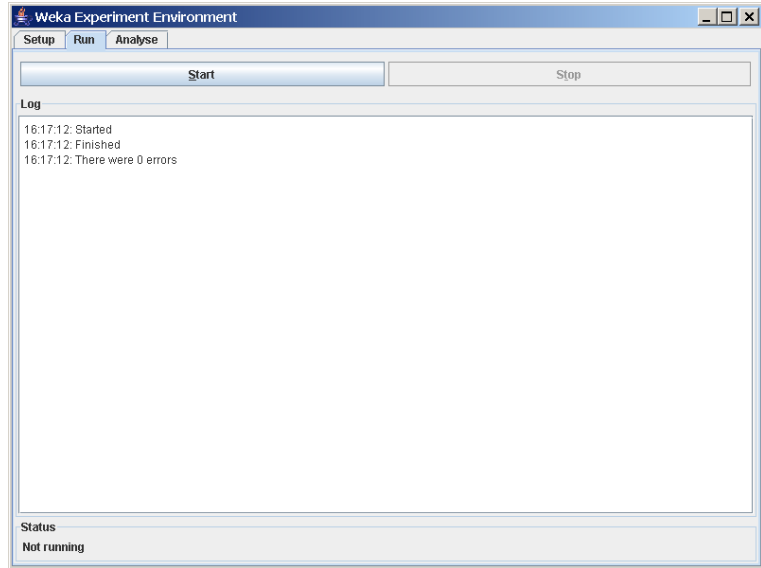

If the experiment was defined correctly, the 3 messages shown above will be displayed in the Log panel. The results of the experiment are saved to the dataset Experiment1.arff.

# 2.2 Advanced

#### 2.2.1 Defining an Experiment

When the Experimenter is started in Advanced mode, the Setup tab is displayed. Click New to initialize an experiment. This causes default parameters to be defined for the experiment.

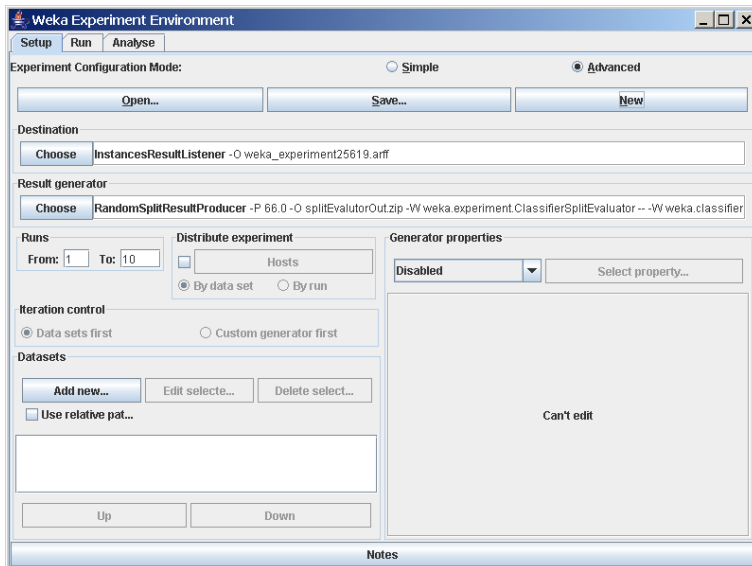

To define the dataset to be processed by a scheme, first select Use relative paths in the Datasets panel of the Setup tab and then click on Add new... to open a dialog window.

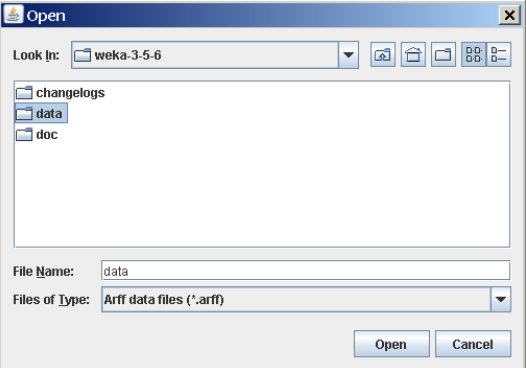

Double click on the data folder to view the available datasets or navigate to an alternate location. Select iris.arff and click Open to select the Iris dataset.

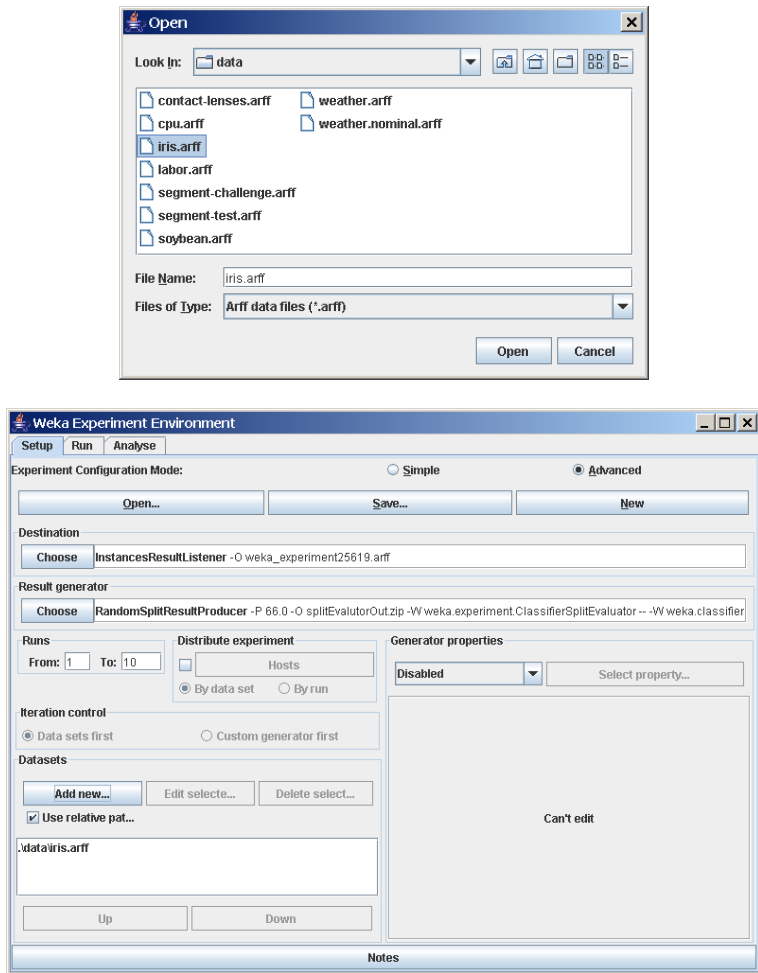

The dataset name is now displayed in the Datasets panel of the Setup tab.

# Saving the Results of the Experiment

To identify a dataset to which the results are to be sent, click on the Instances-ResultListener entry in the Destination panel. The output file parameter is near the bottom of the window, beside the text outputFile. Click on this parameter to display a file selection window.

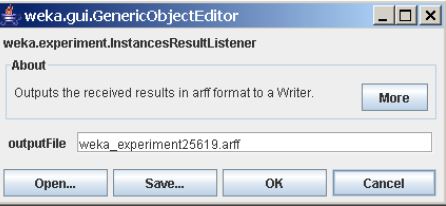

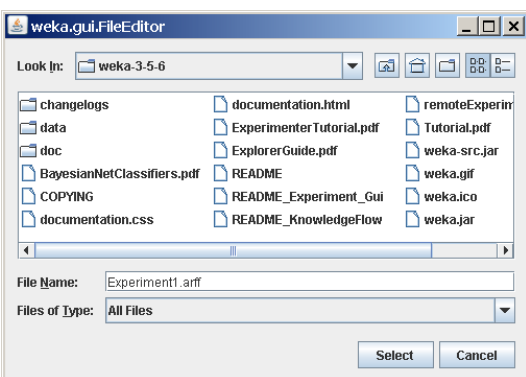

Type the name of the output file, click Select, and then click close (x). The file name is displayed in the *outputFile* panel. Click on  $OK$  to close the window.

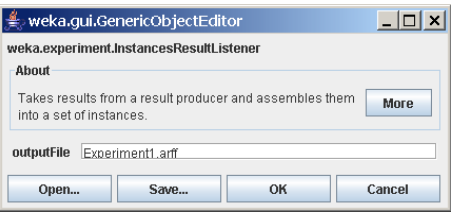

The dataset name is displayed in the Destination panel of the Setup tab.

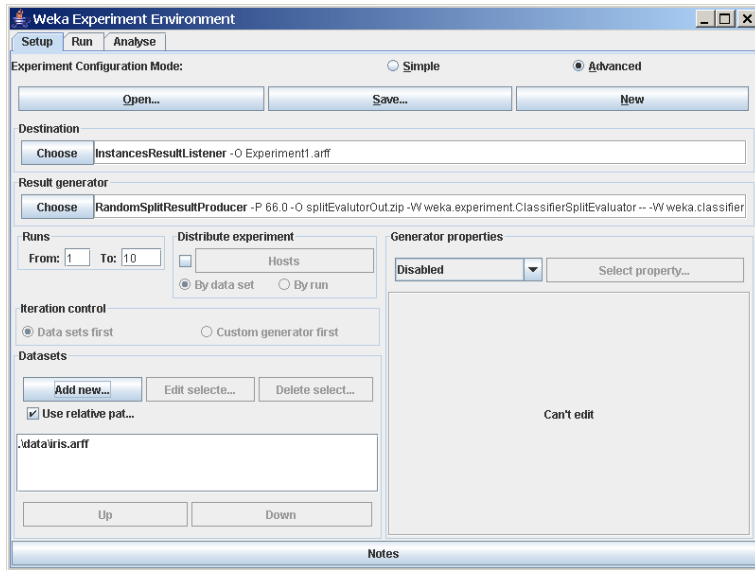

### Saving the Experiment Definition

The experiment definition can be saved at any time. Select Save... at the top of the Setup tab. Type the dataset name with the extension exp (or select the dataset name if the experiment definition dataset already exists) for binary files or choose *Experiment configuration files*  $(*.xml)$  from the file types combobox (the XML files are robust with respect to version changes).

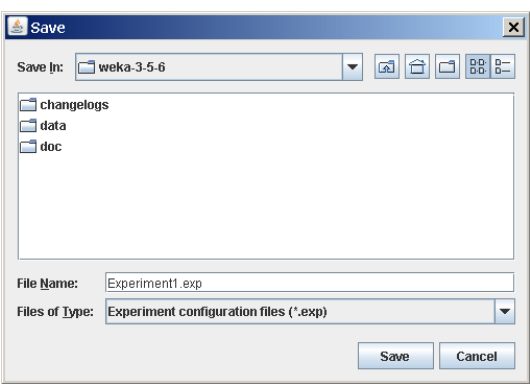

The experiment can be restored by selecting Open in the Setup tab and then selecting  $Experiment1.exp$  in the dialog window.

## 2.2.2 Running an Experiment

To run the current experiment, click the Run tab at the top of the Experiment Environment window. The current experiment performs 10 randomized train and test runs on the Iris dataset, using 66% of the patterns for training and 34% for testing, and using the ZeroR scheme.

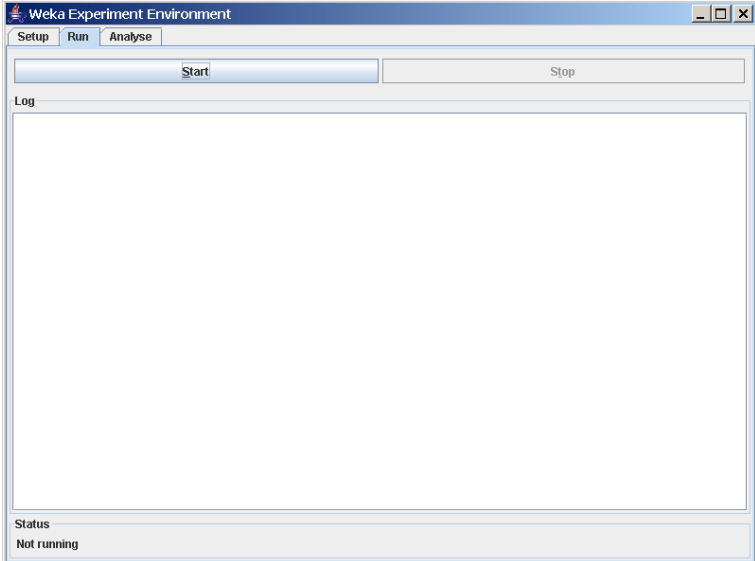

Click Start to run the experiment.

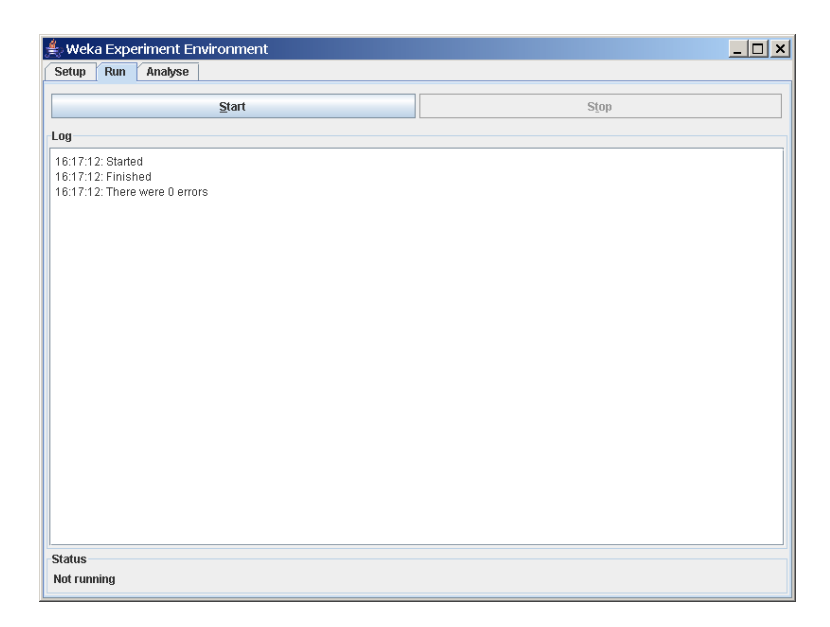

If the experiment was defined correctly, the 3 messages shown above will be displayed in the Log panel. The results of the experiment are saved to the dataset *Experiment1.arff.* The first few lines in this dataset are shown below.

```
@relation InstanceResultListener
```

```
@attribute Key_Dataset {iris}
@attribute Key_Run {1,2,3,4,5,6,7,8,9,10}
@attribute Key_Scheme {weka.classifiers.rules.ZeroR,weka.classifiers.trees.J48}
@attribute Key_Scheme_options {,'-C 0.25 -M 2'}
@attribute Key_Scheme_version_ID {48055541465867954,-217733168393644444}
@attribute Date_time numeric
@attribute Number_of_training_instances numeric
@attribute Number_of_testing_instances numeric
@attribute Number_correct numeric
@attribute Number_incorrect numeric
@attribute Number_unclassified numeric
@attribute Percent_correct numeric
@attribute Percent_incorrect numeric
@attribute Percent_unclassified numeric
@attribute Kappa_statistic numeric
@attribute Mean_absolute_error numeric
@attribute Root_mean_squared_error numeric
@attribute Relative_absolute_error numeric
@attribute Root_relative_squared_error numeric
@attribute SF_prior_entropy numeric
@attribute SF_scheme_entropy numeric
@attribute SF_entropy_gain numeric
@attribute SF_mean_prior_entropy numeric
@attribute SF_mean_scheme_entropy numeric
@attribute SF_mean_entropy_gain numeric
@attribute KB_information numeric
```

```
@attribute KB_mean_information numeric
@attribute KB_relative_information numeric
@attribute True_positive_rate numeric
@attribute Num_true_positives numeric
@attribute False_positive_rate numeric
@attribute Num_false_positives numeric
@attribute True_negative_rate numeric
@attribute Num_true_negatives numeric
@attribute False_negative_rate numeric
@attribute Num_false_negatives numeric
@attribute IR_precision numeric
@attribute IR_recall numeric
@attribute F_measure numeric
@attribute Area_under_ROC numeric
@attribute Time_training numeric
@attribute Time_testing numeric
@attribute Summary {'Number of leaves: 3\nSize of the tree: 5\n',
   'Number of leaves: 5\nSize of the tree: 9\n',
   'Number of leaves: 4\nSize of the tree: 7\nN@attribute measureTreeSize numeric
@attribute measureNumLeaves numeric
@attribute measureNumRules numeric
```
#### @data

```
iris,1,weka.classifiers.rules.ZeroR,,48055541465867954,20051221.033,99,51,
17,34,0,33.333333,66.666667,0,0,0.444444,0.471405,100,100,80.833088,80.833088,
0,1.584963,1.584963,0,0,0,0,1,17,1,34,0,0,0,0,0.333333,1,0.5,0.5,0,0,?,?,?,?
```
#### 2.2.3 Changing the Experiment Parameters

#### Changing the Classifier

The parameters of an experiment can be changed by clicking on the Result generator panel.

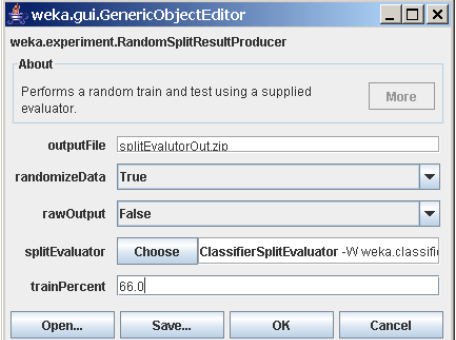

The RandomSplitResultProducer performs repeated train/test runs. The number of instances (expressed as a percentage) used for training is given in the trainPercent box. (The number of runs is specified in the Runs panel in the Setup tab.)

A small help file can be displayed by clicking More in the About panel.

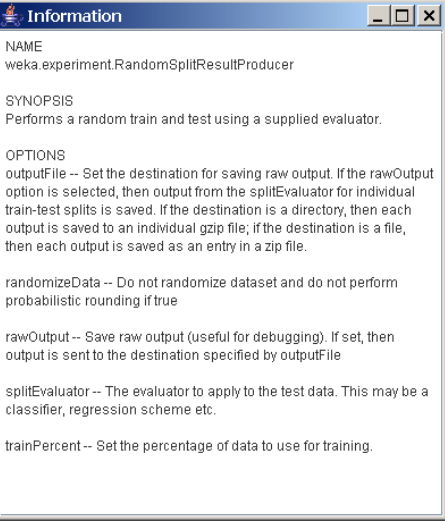

Click on the *splitEvaluator* entry to display the *SplitEvaluator* properties.

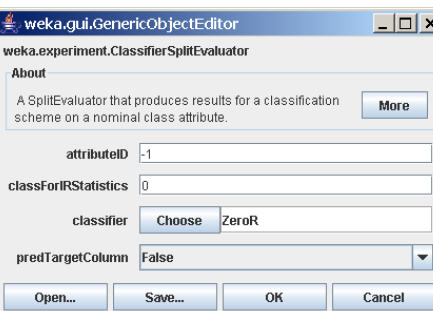

Click on the classifier entry (ZeroR) to display the scheme properties.

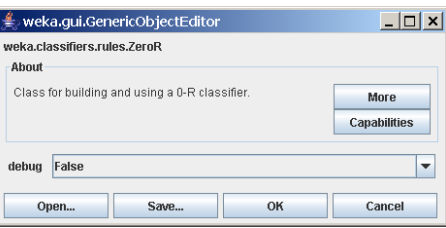

This scheme has no modifiable properties (besides debug mode on/off) but most other schemes do have properties that can be modified by the user. The Capabilities button opens a small dialog listing all the attribute and class types this classifier can handle. Click on the Choose button to select a different scheme. The window below shows the parameters available for the J48 decisiontree scheme. If desired, modify the parameters and then click OK to close the window.

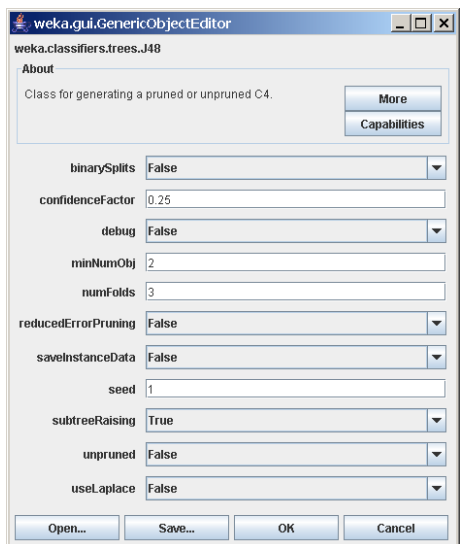

The name of the new scheme is displayed in the Result generator panel.

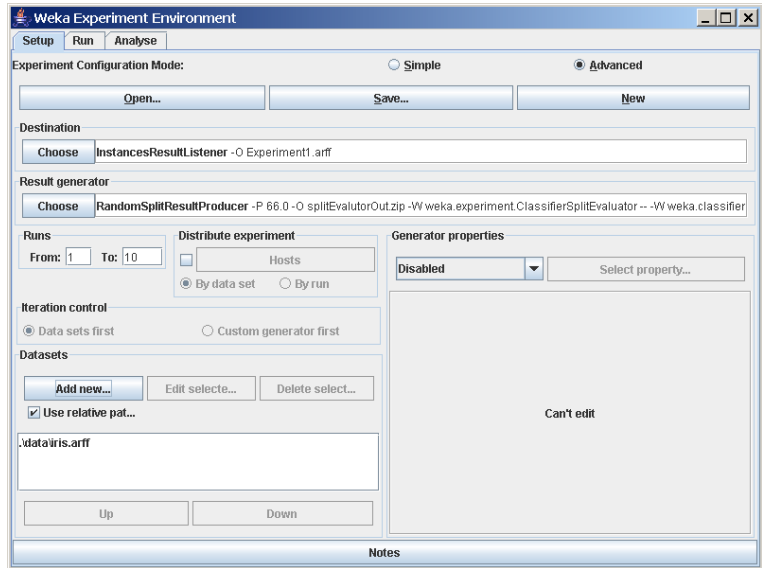

# Adding Additional Schemes

Additional schemes can be added in the Generator properties panel. To begin, change the drop-down list entry from Disabled to Enabled in the Generator properties panel.

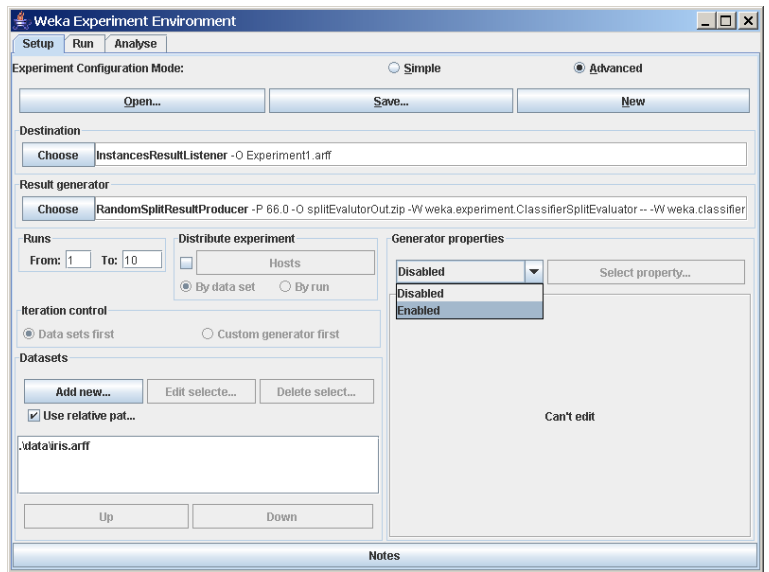

Click Select property and expand splitEvaluator so that the classifier entry is visible in the property list; click Select.

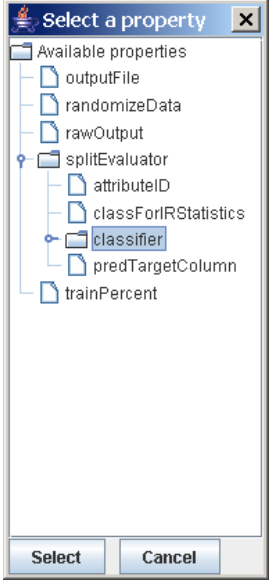

The scheme name is displayed in the Generator properties panel.

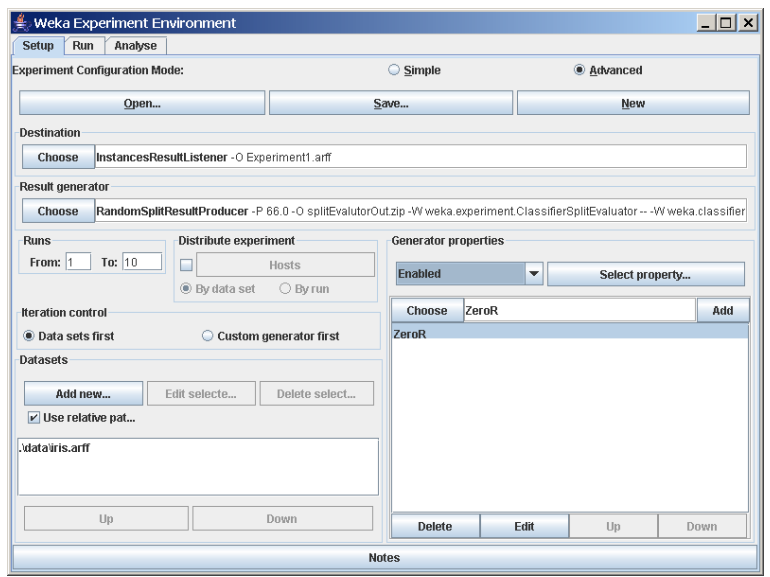

To add another scheme, click on the Choose button to display the Generic-ObjectEditor window.

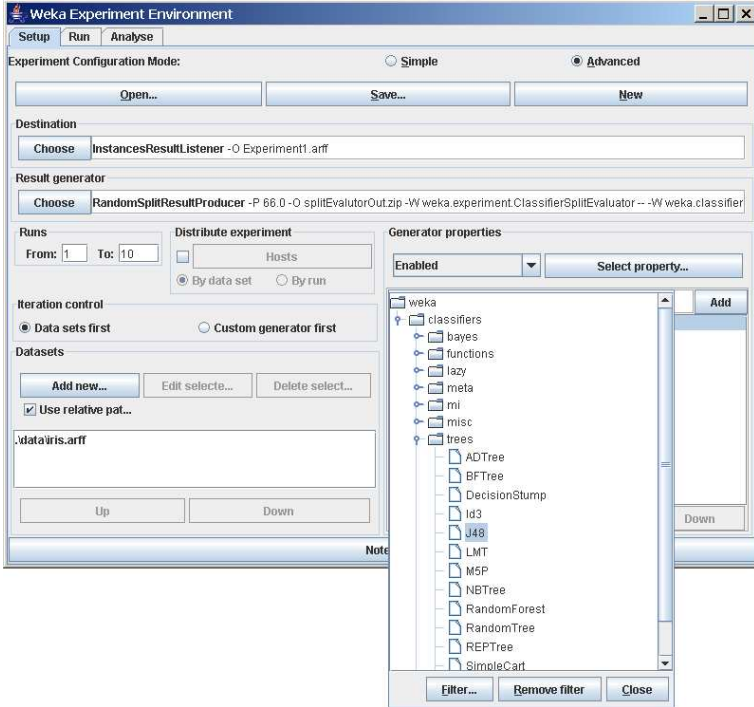

The Filter... button enables one to highlight classifiers that can handle certain attribute and class types. With the Remove filter button all the selected capabilities will get cleared and the highlighting removed again.

To change to a decision-tree scheme, select J48 (in subgroup trees).

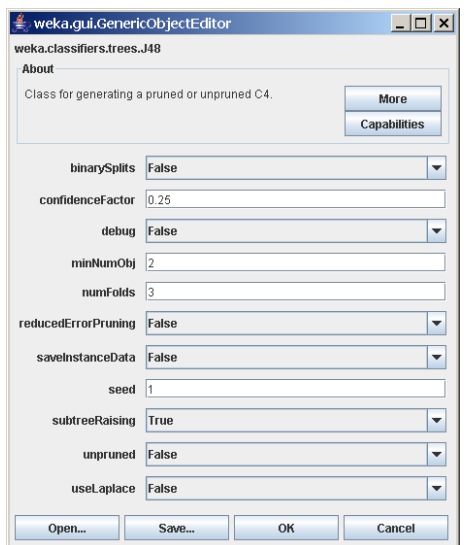

The new scheme is added to the Generator properties panel. Click Add to add the new scheme.

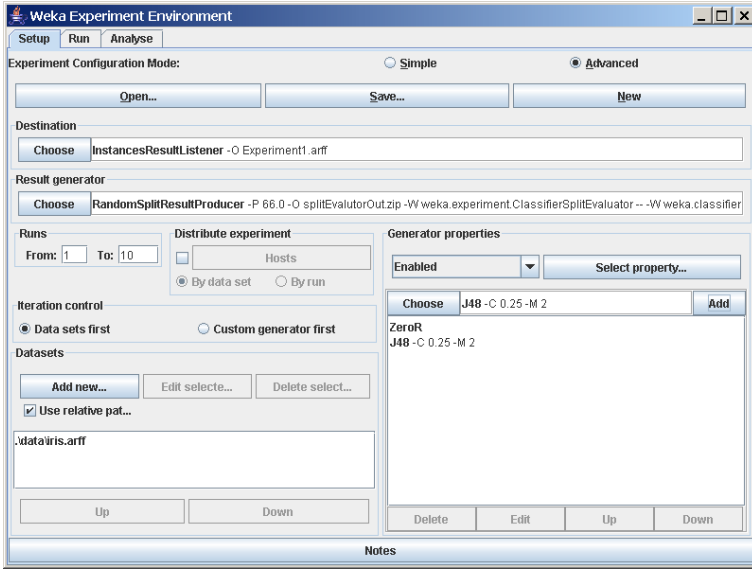

Now when the experiment is run, results are generated for both schemes. To add additional schemes, repeat this process. To remove a scheme, select the scheme by clicking on it and then click Delete.

## Adding Additional Datasets

The scheme(s) may be run on any number of datasets at a time. Additional datasets are added by clicking Add new... in the Datasets panel. Datasets are deleted from the experiment by selecting the dataset and then clicking Delete Selected.

#### Raw Output

The raw output generated by a scheme during an experiment can be saved to a file and then examined at a later time. Open the ResultProducer window by clicking on the Result generator panel in the Setup tab.

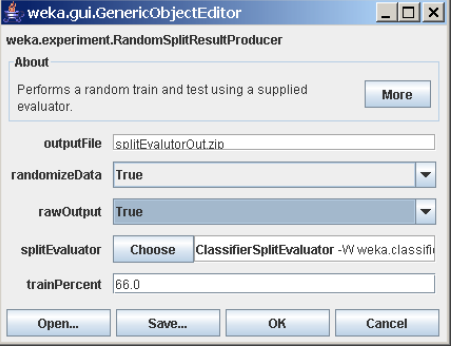

Click on rawOutput and select the True entry from the drop-down list. By default, the output is sent to the zip file  $splitEvaluationOut.\dot{zip}$ . The output file can be changed by clicking on the outputFile panel in the window. Now when the experiment is run, the result of each processing run is archived, as shown below.

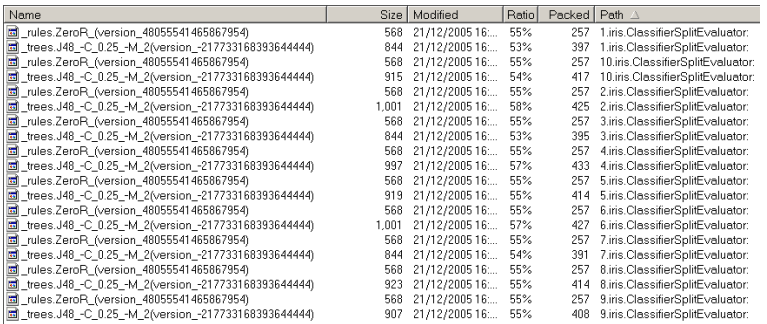

The contents of the first run are:

ClassifierSplitEvaluator: weka.classifiers.trees.J48 -C 0.25 -M 2(version -217733168393644444)Classifier model:

```
J48 pruned tree
------------------
```

```
petalwidth <= 0.6: Iris-setosa (33.0)
petalwidth > 0.6
| petalwidth <= 1.5: Iris-versicolor (31.0/1.0)
| petalwidth > 1.5: Iris-virginica (35.0/3.0)
Number of Leaves : 3
Size of the tree : 5
```
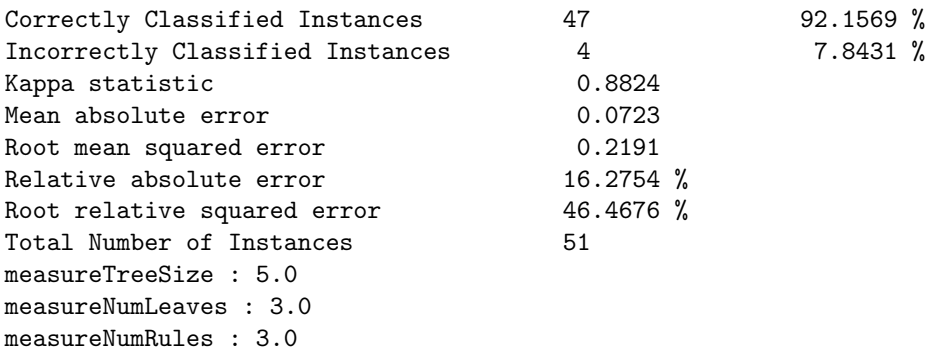

#### 2.2.4 Other Result Producers

#### Cross-Validation Result Producer

To change from random train and test experiments to cross-validation experiments, click on the Result generator entry. At the top of the window, click on the drop-down list and select CrossValidationResultProducer. The window now contains parameters specific to cross-validation such as the number of partitions/folds. The experiment performs 10-fold cross-validation instead of train and test in the given example.

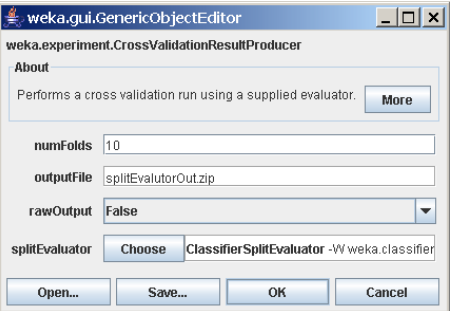

The Result generator panel now indicates that cross-validation will be performed. Click on More to generate a brief description of the CrossValidation-ResultProducer.

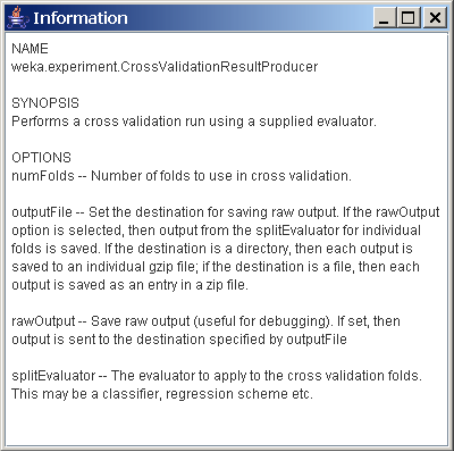

As with the RandomSplitResultProducer, multiple schemes can be run during cross-validation by adding them to the Generator properties panel.

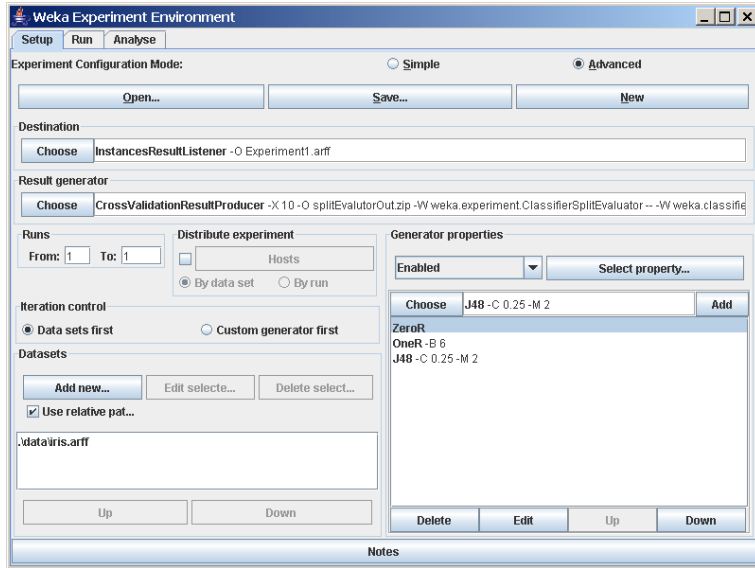

The number of runs is set to 1 in the Setup tab in this example, so that only one run of cross-validation for each scheme and dataset is executed.

When this experiment is analysed, the following results are generated. Note that there are 30 (1 run times 10 folds times 3 schemes) result lines processed.

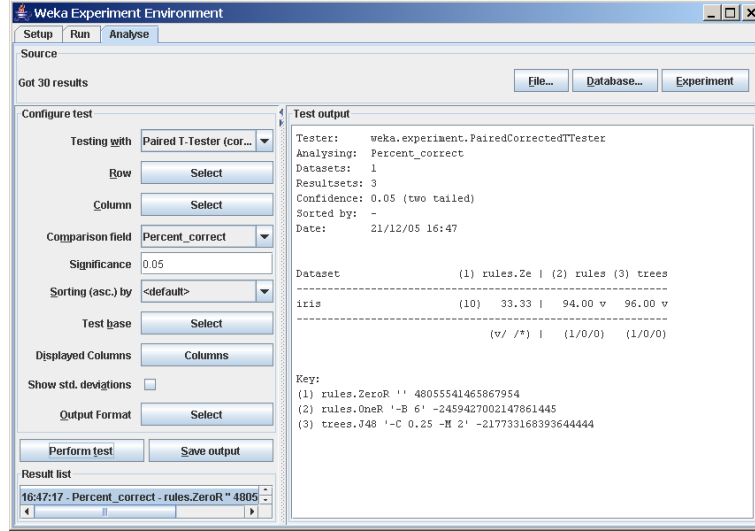

# Averaging Result Producer

An alternative to the CrossValidationResultProducer is the AveragingResultProducer. This result producer takes the average of a set of runs (which are typically cross-validation runs). This result producer is identified by clicking the Result generator panel and then choosing the AveragingResultProducer from the GenericObjectEditor.

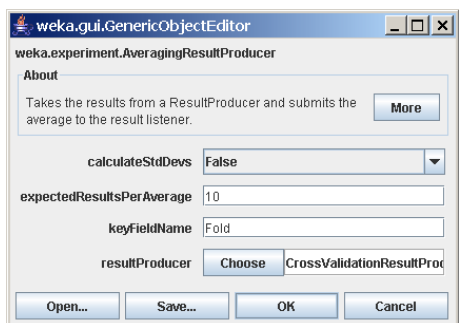

The associated help file is shown below.

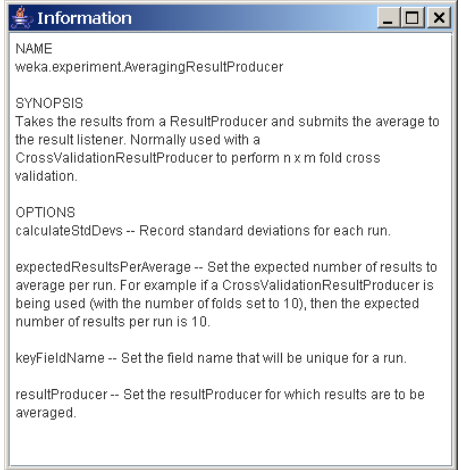

Clicking the resultProducer panel brings up the following window.

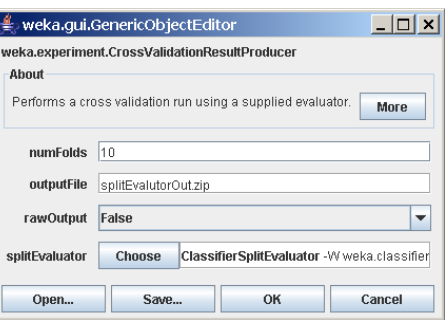

As with the other ResultProducers, additional schemes can be defined. When the AveragingResultProducer is used, the classifier property is located deeper in the Generator properties hierarchy.

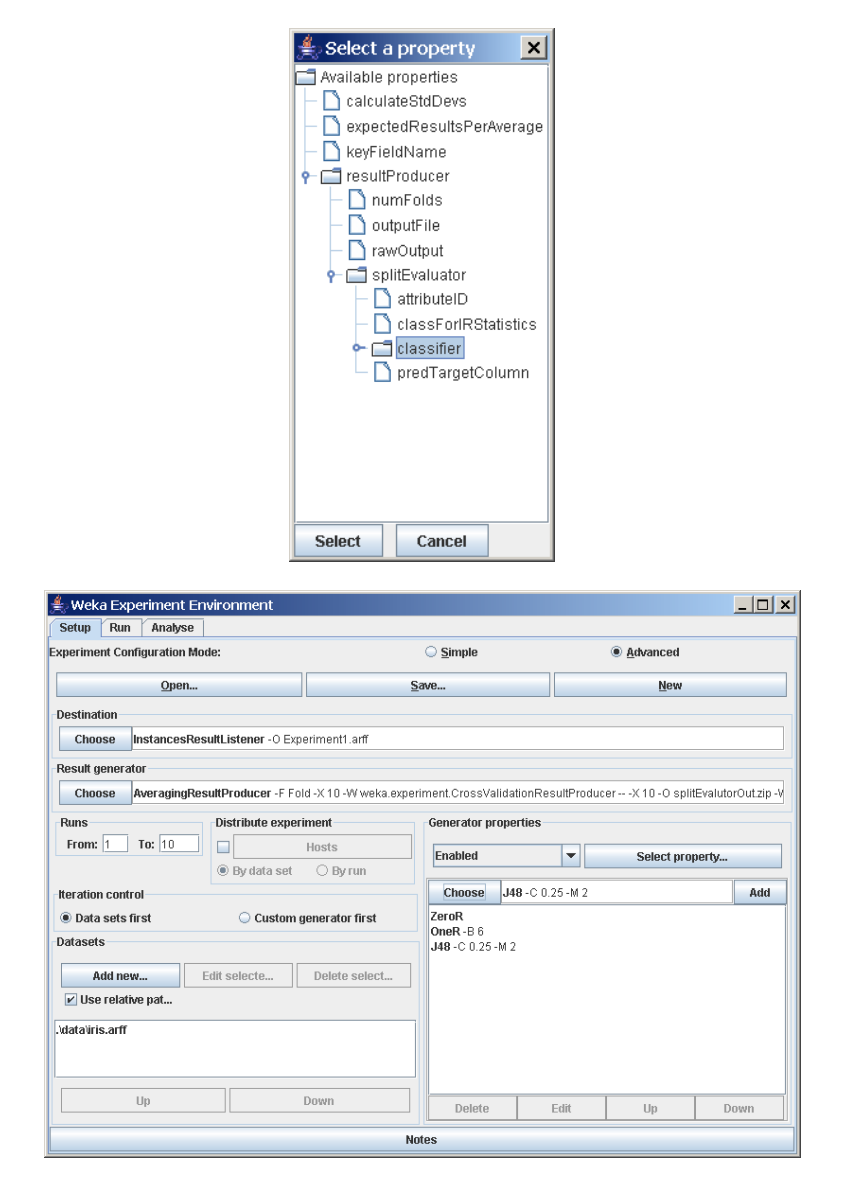

In this experiment, the ZeroR, OneR, and J48 schemes are run 10 times with 10-fold cross-validation. Each set of 10 cross-validation folds is then averaged, producing one result line for each run (instead of one result line for each fold as in the previous example using the CrossValidationResultProducer) for a total of 30 result lines. If the raw output is saved, all 300 results are sent to the archive.

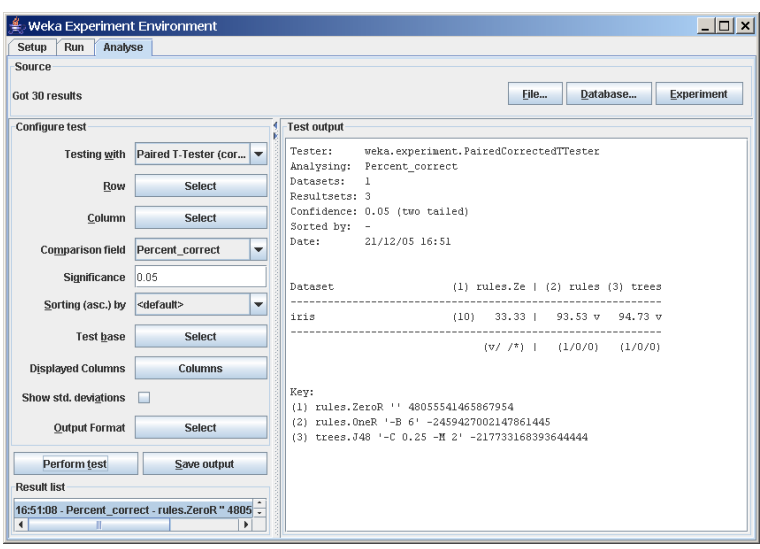

# 3 Remote Experiments

Remote experiments enable you to distribute the computing load across multiple computers. In the following we will discuss the setup and operation for HSQLDB  $[5]$  and MySQL  $[6]$ .

### 3.1 Preparation

To run a remote experiment you will need:

- A database server.
- A number of computers to run remote engines on.
- To edit the remote engine policy file included in the Weka distribution to allow Java class and dataset loading from your home directory.
- An invocation of the Experimenter on a machine somewhere (any will do).

For the following examples, we assume a user called johndoe with this setup:

- Access to a set of computers running a flavour of Unix (pathnames need to be changed for Windows).
- The home directory is located at /home/johndoe.
- Weka is found in /home/johndoe/weka.
- Additional jar archives, i.e., JDBC drivers, are stored in /home/johndoe/jars.
- The directory for the datasets is /home/johndoe/datasets.

Note: The example policy file remote.policy.example is using this setup  $(\text{available in weak} \overrightarrow{e} \text{ experiment}^1).$ 

### 3.2 Database Server Setup

- HSQLDB
	- Download the JDBC driver for HSQLDB, extract the hsqldb.jar and place it in the directory /home/johndoe/jars.
	- To set up the database server, choose or create a directory to run the database server from, and start the server with:

```
java -classpath /home/johndoe/jars/hsqldb.jar \
  org.hsqldb.Server \
  -database.0 experiment -dbname.0 experiment
```
Note: This will start up a database with the alias "experiment" (-dbname.0 <alias>) and create a properties and a log file at the current location prefixed with "experiment" (-database.0 <file>).

<sup>&</sup>lt;sup>1</sup>Weka's source code can be found in the weka-src.jar archive or obtained from CVS [4].

#### • MySQL

We won't go into the details of setting up a MySQL server, but this is rather straightforward and includes the following steps:

- Download a suitable version of MySQL for your server machine.
- Install and start the MySQL server.
- Create a database for our example we will use experiment as database name.
- Download the appropriate JDBC driver, extract the JDBC jar and place it as mysql.jar in /home/johndoe/jars.

### 3.3 Remote Engine Setup

• First, set up a directory for scripts and policy files:

/home/johndoe/remote\_engine

- Unzip the remoteExperimentServer.jar (from the Weka distribution; or build it from the sources<sup>2</sup> with ant remotejar) into a temporary directory.
- Next, copy remoteEngine.jar and remote.policy.example to the /home/johndoe/remote engine directory.
- Create a script, called /home/johndoe/remote engine/startRemoteEngine, with the following content (don't forget to make it executable with chmod a+x startRemoteEngine when you are on Linux/Unix):
	- HSQLDB

```
java -Xmx256m \
  -classpath /home/johndoe/jars/hsqldb.jar:remoteEngine.jar \
  -Djava.security.policy=remote.policy \
  weka.experiment.RemoteEngine &
```
– MySQL

```
java -Xmx256m \
  -classpath /home/johndoe/jars/mysql.jar:remoteEngine.jar \
  -Djava.security.policy=remote.policy \
 weka.experiment.RemoteEngine &
```
- Now we will start the remote engines that run the experiments on the remote computers (note that the same version of Java must be used for the Experimenter and remote engines):
	- Rename the remote.policy.example file to remote.policy.
	- For each machine you want to run a remote engine on:
		- ∗ ssh to the machine.
		- ∗ cd to /home/johndoe/remote engine.
		- ∗ Run /home/johndoe/startRemoteEngine (to enable the remote engines to use more memory, modify the -Xmx option in the startRemoteEngine script) .

<sup>&</sup>lt;sup>2</sup>Weka's source code can be found in the weka-src.jar archive or obtained from CVS [4].

## 3.4 Configuring the Experimenter

Now we will run the Experimenter:

- HSQLDB
	- Copy the  $Database U tils. proposal$  file from weka/experiment in the weka.jar archive to the /home/johndoe/remote\_engine directory and rename it to DatabaseUtils.props.
	- Edit this file and change the "jdbcURL=jdbc:hsqldb:hsql://server name/database name" entry to include the name of the machine that is running your database server (e.g., jdbcURL=jdbc:hsqldb:hsql://dodo.company.com/experiment).
	- Now start the Experimenter (inside this directory):

```
java \
```

```
-cp /home/johndoe/jars/hsqldb.jar:remoteEngine.jar:/home/johndoe/weka/weka.jar \
-Djava.rmi.server.codebase=file:/home/johndoe/weka/weka.jar \
weka.gui.experiment.Experimenter
```
- MySQL
	- $-$  Copy the *DatabaseUtils.props.mysql* file from weka/experiment in the weka.jar archive to the /home/johndoe/remote\_engine directory and rename it to  $Database U tils. props.$
	- Edit this file and change the "jdbcURL=jdbc:mysql://server name:3306/database name" entry to include the name of the machine that is running your database server and the name of the database the result will be stored in (e.g., jdbcURL=jdbc:mysql://dodo.company.com:3306/experiment).
	- Now start the Experimenter (inside this directory):

```
java \
```

```
-cp /home/johndoe/jars/mysql.jar:remoteEngine.jar:/home/johndoe/weka/weka.jar \
-Djava.rmi.server.codebase=file:/home/johndoe/weka/weka.jar \
weka.gui.experiment.Experimenter
```
Note: the database name experiment can still be modified in the Experimenter, this is just the default setup.

Now we will configure the experiment:

- First of all select the Advanced mode in the Setup tab
- Now choose the *DatabaseResultListener* in the *Destination* panel. Configure this result producer:
	- HSQLDB

Supply the value sa for the username and leave the password empty.

- MySQL Provide the username and password that you need for connecting to the database.
- From the Result generator panel choose either the CrossValidationResult-Producer or the RandomSplitResultProducer (these are the most commonly used ones) and then configure the remaining experiment details (e.g., datasets and classifiers).
- Now enable the *Distribute Experiment* panel by checking the tick box.
- Click on the *Hosts* button and enter the names of the machines that you started remote engines on (<Enter> adds the host to the list).
- You can choose to distribute by run or dataset.
- Save your experiment configuration.
- Now start your experiment as you would do normally.
- Check your results in the Analyse tab by clicking either the Database or Experiment buttons.

### 3.5 Troubleshooting

• If you get an error at the start of an experiment that looks a bit like this:

01:13:19: RemoteExperiment (//blabla.company.com/RemoteEngine) (sub)experiment (datataset vineyard.arff) failed : java.sql.SQLException: Table already exists: EXPERIMENT\_INDEX in statement [CREATE TABLE Experiment\_index ( Experiment\_type LONGVARCHAR, Experiment\_setup LONGVARCHAR, Result\_table INT )]

01:13:19: dataset :vineyard.arff RemoteExperiment (//blabla.company.com/RemoteEngine) (sub)experiment (datataset vineyard.arff) failed : java.sql.SQLException: Table already exists: EXPERIMENT INDEX in statement [CREATE TABLE Experiment index ( Experiment type LONGVARCHAR, Experiment setup LONGVARCHAR, Result table INT )]. Scheduling for execution on another host.

then do not panic - this happens because multiple remote machines are trying to create the same table and are temporarily locked out - this will resolve itself so just leave your experiment running - in fact, it is a sign that the experiment is working!

- If you serialized an experiment and then modify your *DatabaseUtils.props* file due to an error (e.g., a missing type-mapping), the Experimenter will use the DatabaseUtils.props you had at the time you serialized the experiment. Keep in mind that the serialization process also serializes the DatabaseUtils class and therefore stored your props-file! This is another reason for storing your experiments as XML and not in the properietary binary format the Java serialization produces.
- Using a corrupt or incomplete  $Database U$ tils.props file can cause peculiar interface errors, for example disabling the use of the "User" button alongside the database URL. If in doubt copy a clean DatabaseUtils.props from CVS [4].
- If you get NullPointerException at java.util.Hashtable.get() in the Remote Engine do not be alarmed. This will have no effect on the results of your experiment.

# 4 Analysing Results

# 4.1 Setup

Weka includes an experiment analyser that can be used to analyse the results of experiments (in this example, the results were sent to an InstancesResultListener). The experiment shown below uses 3 schemes, ZeroR, OneR, and J48, to classify the Iris data in an experiment using 10 train and test runs, with 66% of the data used for training and 34% used for testing.

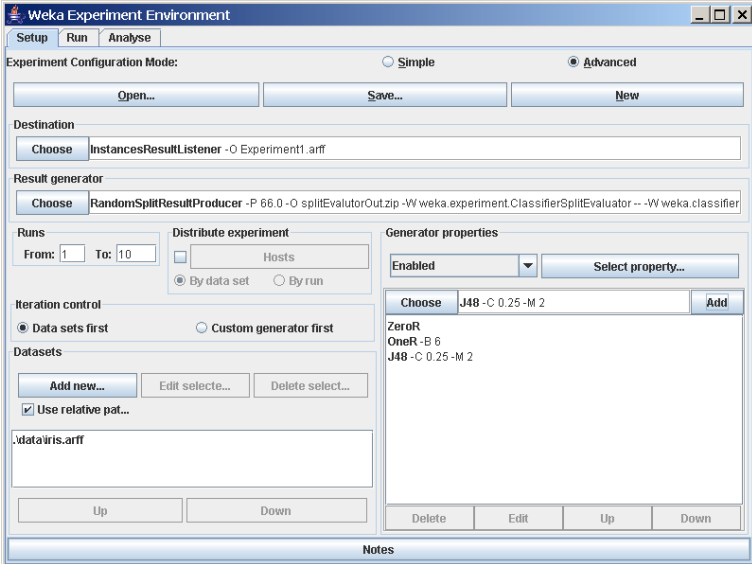

After the experiment setup is complete, run the experiment. Then, to analyse the results, select the Analyse tab at the top of the Experiment Environment window.

Click on Experiment to analyse the results of the current experiment.

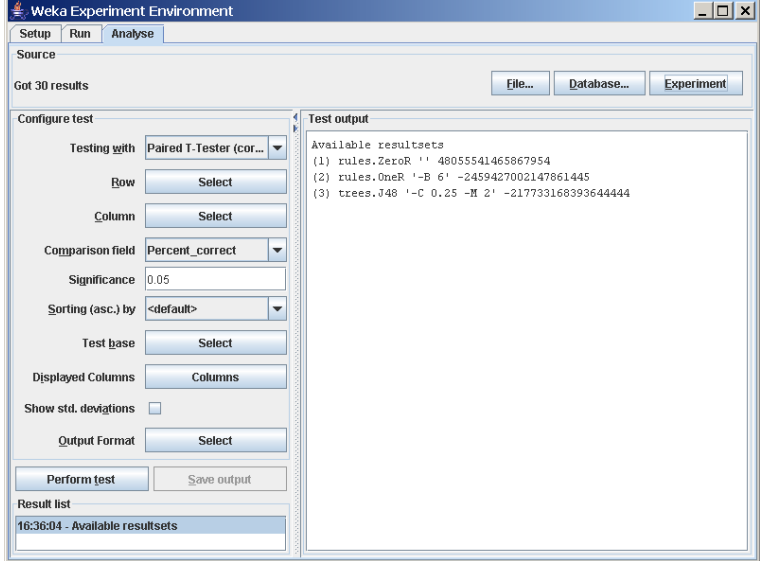

The number of result lines available  $(Got 30 \text{ results})$  is shown in the *Source* panel. This experiment consisted of 10 runs, for 3 schemes, for 1 dataset, for a total of 30 result lines. Results can also be loaded from an earlier experiment file by clicking File and loading the appropriate .arff results file. Similarly, results sent to a database (using the *DatabaseResultListener*) can be loaded from the database.

Select the *Percent\_correct* attribute from the *Comparison field* and click Perform test to generate a comparison of the 3 schemes.

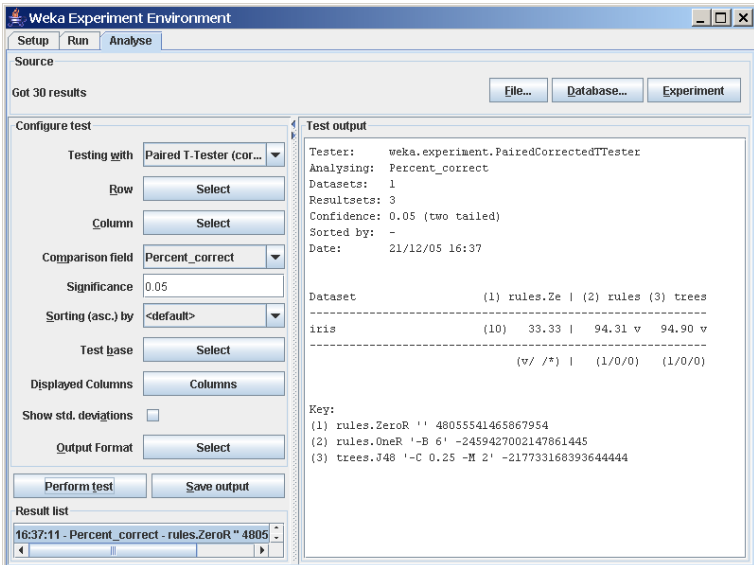

The schemes used in the experiment are shown in the columns and the datasets used are shown in the rows.

The percentage correct for each of the 3 schemes is shown in each dataset row: 33.33% for ZeroR, 94.31% for OneR, and 94.90% for J48. The annotation v or  $*$  indicates that a specific result is statistically better (v) or worse  $(*)$ than the baseline scheme (in this case, ZeroR) at the significance level specified (currently 0.05). The results of both OneR and J48 are statistically better than the baseline established by ZeroR. At the bottom of each column after the first column is a count  $(xx/yy/zz)$  of the number of times that the scheme was better than  $(xx)$ , the same as  $(yy)$ , or worse than  $(zz)$ , the baseline scheme on the datasets used in the experiment. In this example, there was only one dataset and OneR was better than ZeroR once and never equivalent to or worse than ZeroR  $(1/0/0)$ ; J48 was also better than ZeroR on the dataset.

The standard deviation of the attribute being evaluated can be generated by selecting the Show std. deviations check box and hitting Perform test again. The value  $(10)$  at the beginning of the *iris* row represents the number of estimates that are used to calculate the standard deviation (the number of runs in this case).

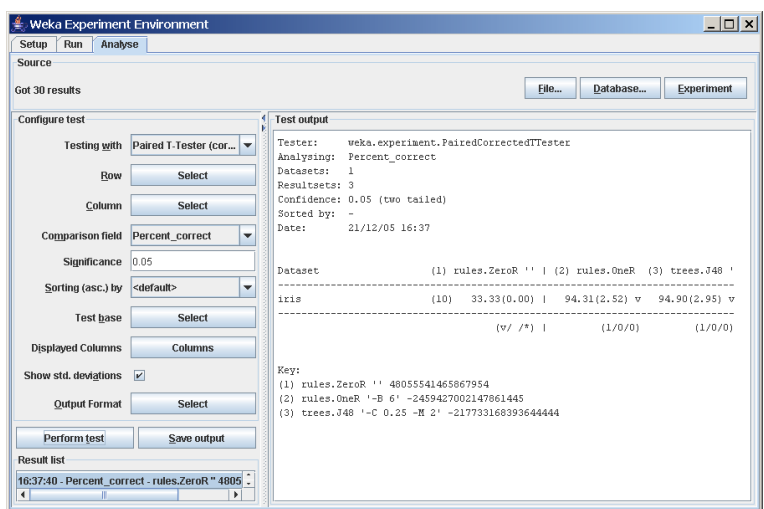

Selecting Number\_correct as the comparison field and clicking Perform test generates the average number correct (out of 50 test patterns - 33% of 150 patterns in the Iris dataset).

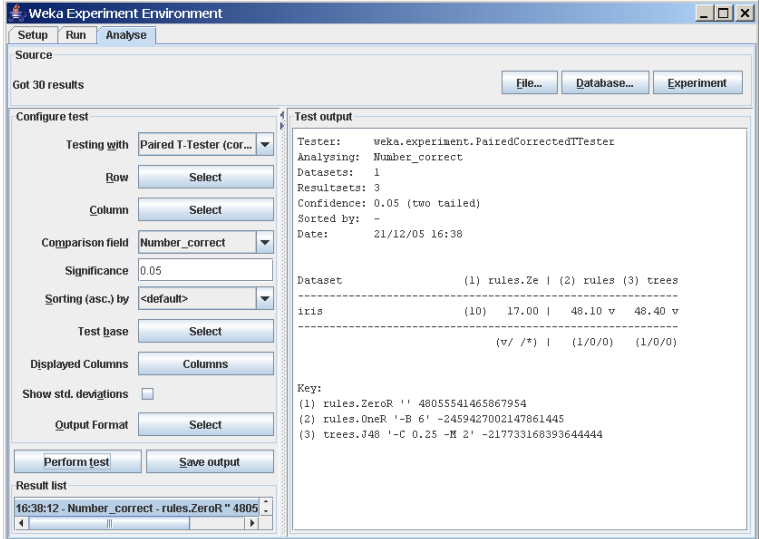

Clicking on the button for the Output format leads to a dialog that lets you choose the precision for the mean and the std. deviations, as well as the format of the output. Checking the Show Average checkbox adds an additional line to the output listing the average of each column. With the Remove filter classnames checkbox one can remove the filter name and options from processed datasets (filter names in Weka can be quite lengthy).

The following formats are supported:

- CSV
- GNUPlot
- HTML
- LaTeX
- Plain text (default)
- Significance only

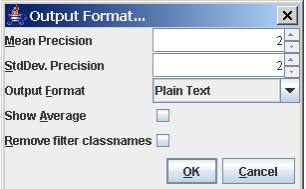

# 4.2 Saving the Results

The information displayed in the Test output panel is controlled by the currentlyselected entry in the *Result list* panel. Clicking on an entry causes the results corresponding to that entry to be displayed.

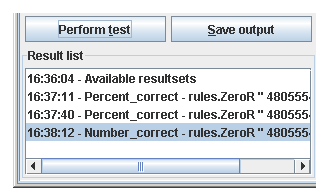

The results shown in the *Test output* panel can be saved to a file by clicking Save output. Only one set of results can be saved at a time but Weka permits the user to save all results to the same file by saving them one at a time and using the *Append* option instead of the *Overwrite* option for the second and subsequent saves.

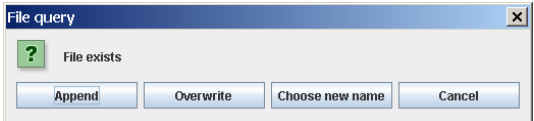

# 4.3 Changing the Baseline Scheme

The baseline scheme can be changed by clicking Select base... and then selecting the desired scheme. Selecting the OneR scheme causes the other schemes to be compared individually with the OneR scheme.

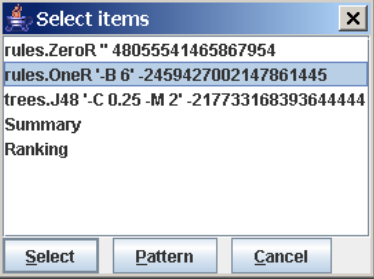

If the test is performed on the *Percent\_correct* field with **OneR** as the base scheme, the system indicates that there is no statistical difference between the results for OneR and J48. There is however a statistically significant difference between OneR and ZeroR.

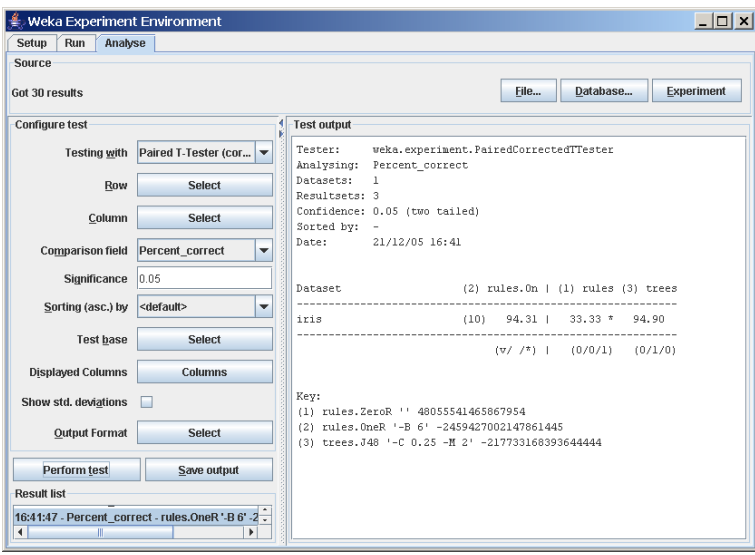

# 4.4 Statistical Significance

The term *statistical significance* used in the previous section refers to the result of a pair-wise comparison of schemes using either a standard T-Test or the corrected resampled T-Test [2]. The latter test is the default, because the standard T-Test can generate too many significant differences due to dependencies in the estimates (in particular when anything other than one run of an x-fold cross-validation is used). For more information on the T-Test, consult the Weka book [1] or an introductory statistics text. As the significance level is decreased, the confidence in the conclusion increases.

In the current experiment, there is not a statistically significant difference between the OneR and J48 schemes.

# 4.5 Summary Test

Selecting Summary from Test base and performing a test causes the following information to be generated.

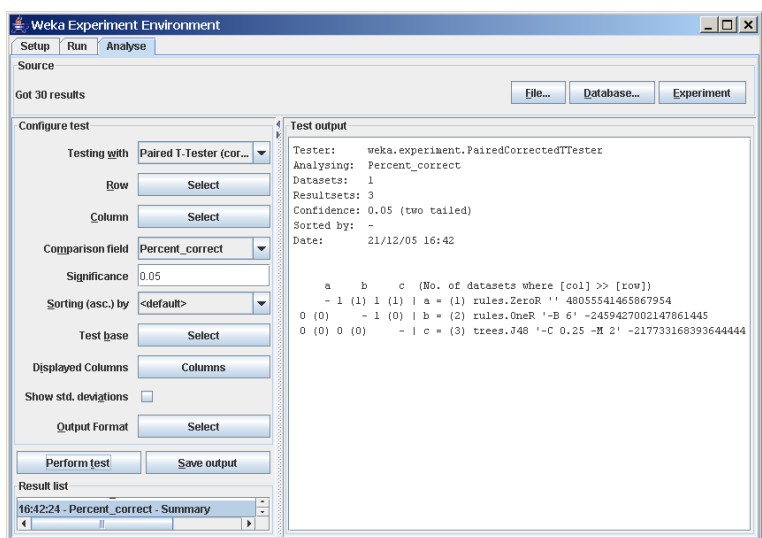

In this experiment, the first row  $(-1\ 1)$  indicates that column b (OneR) is better than row a (ZeroR) and that column  $c$  (J48) is also better than row a. The number in brackets represents the number of significant wins for the column with regard to the row. A 0 means that the scheme in the corresponding column did not score a single (significant) win with regard to the scheme in the row.

# 4.6 Ranking Test

Selecting Ranking from Test base causes the following information to be generated.

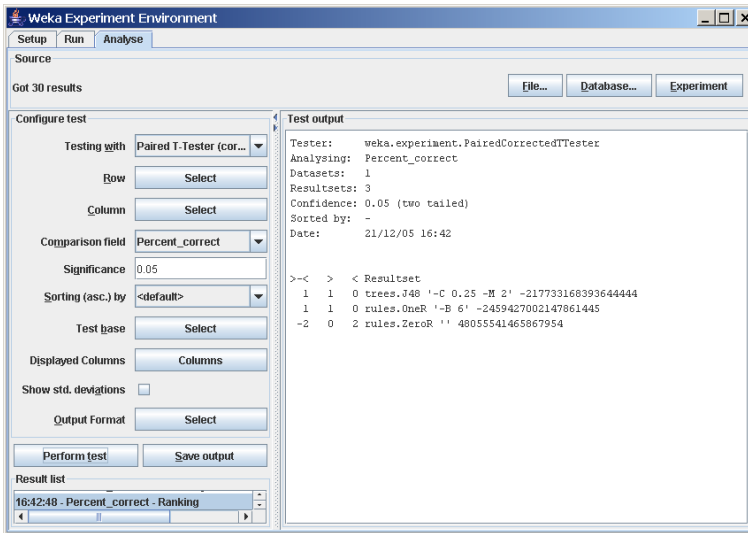

The ranking test ranks the schemes according to the total number of significant wins  $(>)$  and losses  $($  against the other schemes. The first column  $(>-$  <) is the difference between the number of wins and the number of losses. This difference is used to generate the ranking.

# References

- [1] Witten, I.H. and Frank, E. (2005) Data Mining: Practical machine learning tools and techniques. 2nd edition Morgan Kaufmann, San Francisco.
- [2] Bengio, Y. and Nadeau, C. (1999) Inference for the Generalization Error.
- [3] Ross Quinlan (1993). C4.5: Programs for Machine Learning, Morgan Kaufmann Publishers, San Mateo, CA.
- [4] CVS http://weka.sourceforge.net/wiki/index.php/CVS
- [5] HSQLDB http://hsqldb.sourceforge.net/
- $[6]$   $MySQL$  http://www.mysql.com/
- [7] WekaDoc http://weka.sourceforge.net/wekadoc/